## **Windows 10**

- Click on the wireless icon in taskbar.  $\boxed{\bigoplus_{\text{or}}}$  or  $\frac{1}{\sqrt{m}}$
- Select "detnsw" and click on "Connect".

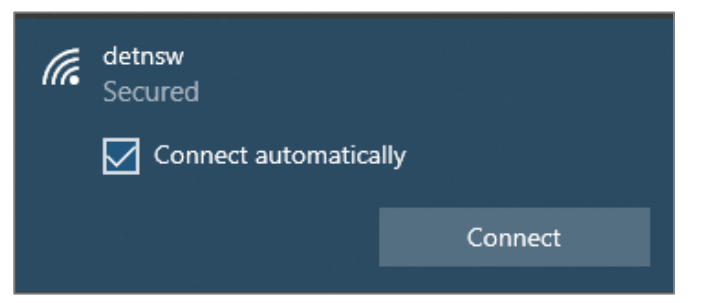

• Enter credentials in format below – your DoE username, including any numbers, followed by **@detnsw** and your DoE password. If you are unsure of your username or password, go to TSO office before you try to connect. Click on "OK".

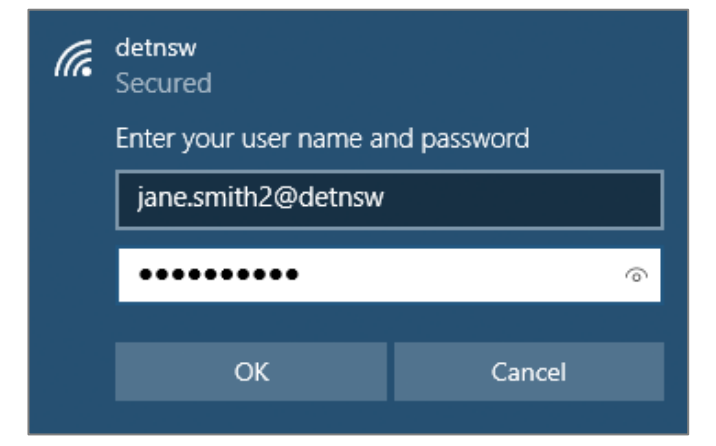

• Click on "Connect".

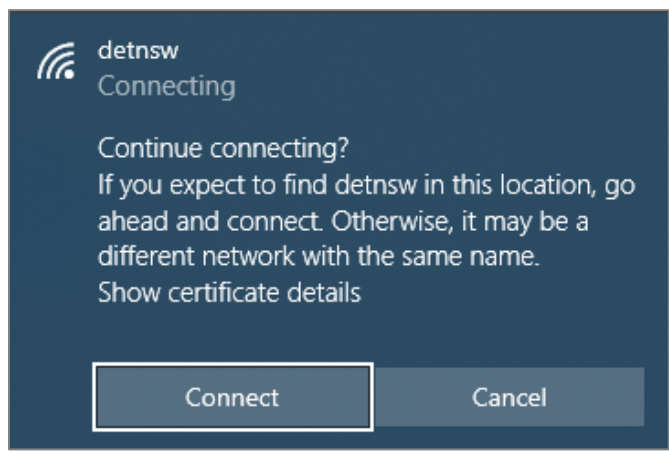

• Status should be "Connected, secured". Note that authentication may take up to a

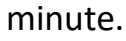

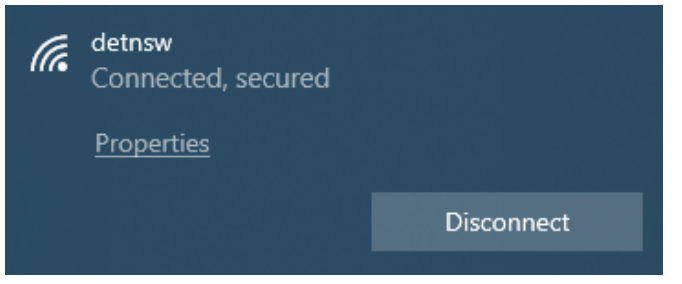

**NEXT: GO TO PAGE 4 TO CONNECT TO INTERNET**

## **Mac OS**

• Click on wireless icon and select **detnsw** network.

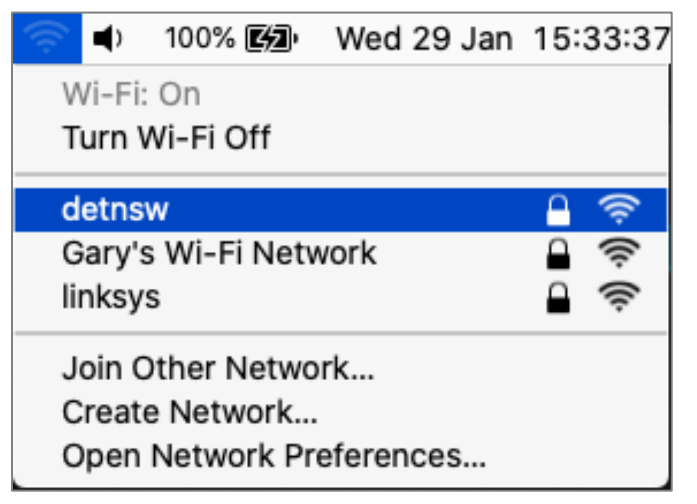

• Enter credentials in format below – your DoE username, including any numbers, followed by **@detnsw** and your DoE password. If you are unsure of your username or password, go to TSO office before you try to connect. Click on "Join".

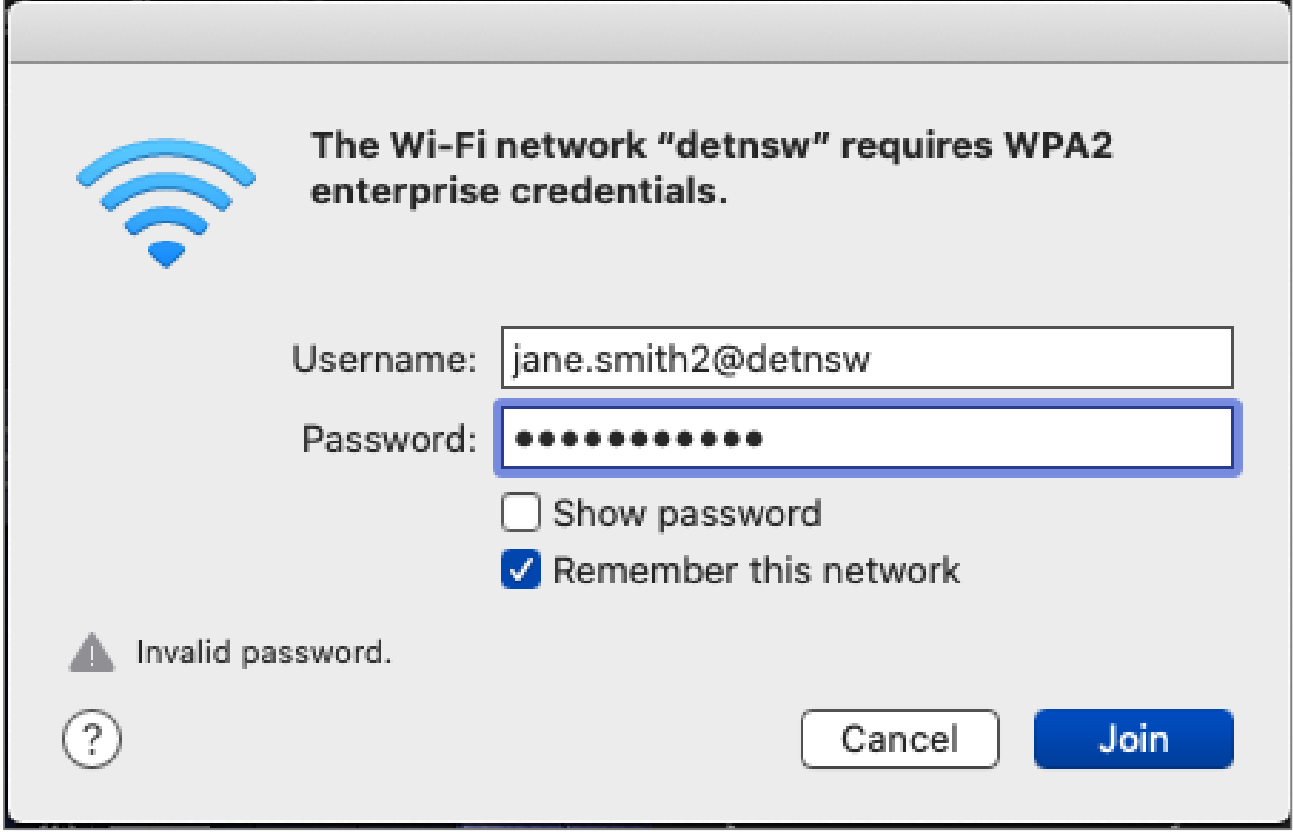

## • If the "Verify Certificate" box appears click on "Continue".

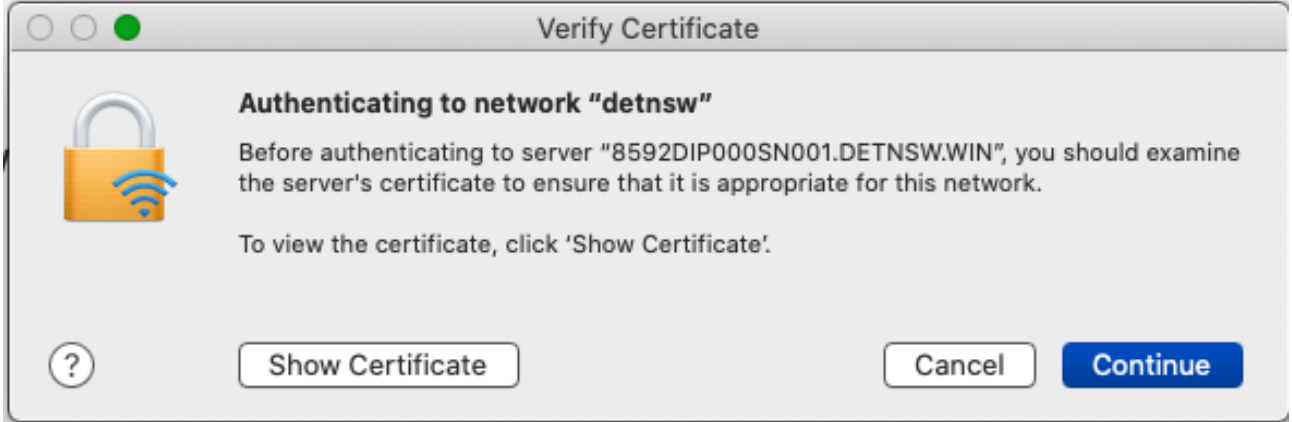

• If the message box below appears, enter your Mac administrator username and password and click on "Update Settings".

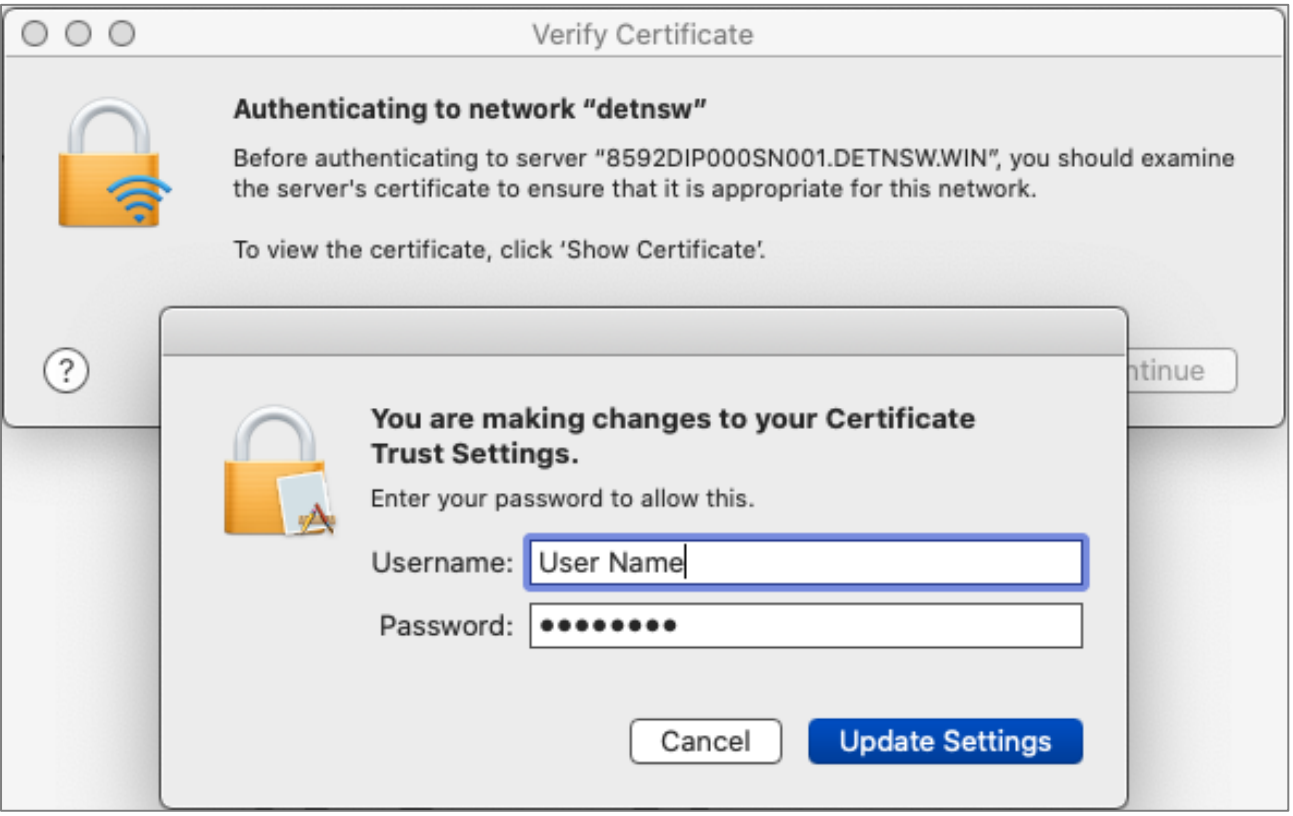

• Once the network is connected the status will appear as below. Note that authentication may take up to a minute.

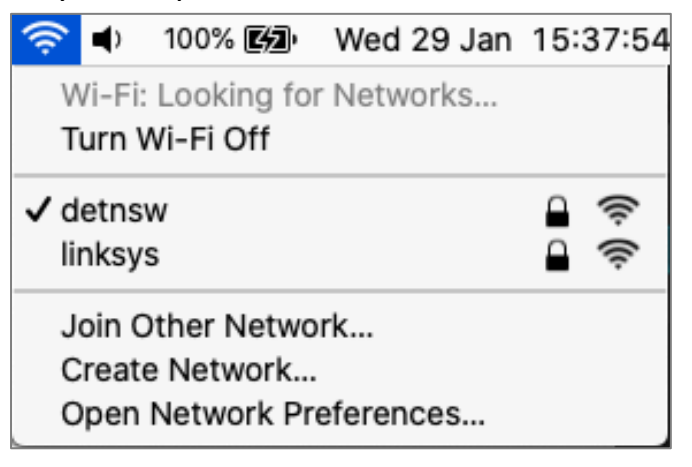

**NEXT: GO TO PAGE 4 TO CONNECT TO INTERNET**

## **Connect to Internet**

- Open a browser (e.g. Safari, Microsoft Edge, Google Chrome) and type **detnsw.net** into the address bar.
- Enter credentials in format below your DoE username, including any numbers, followed by **@detnsw** and your DoE password.

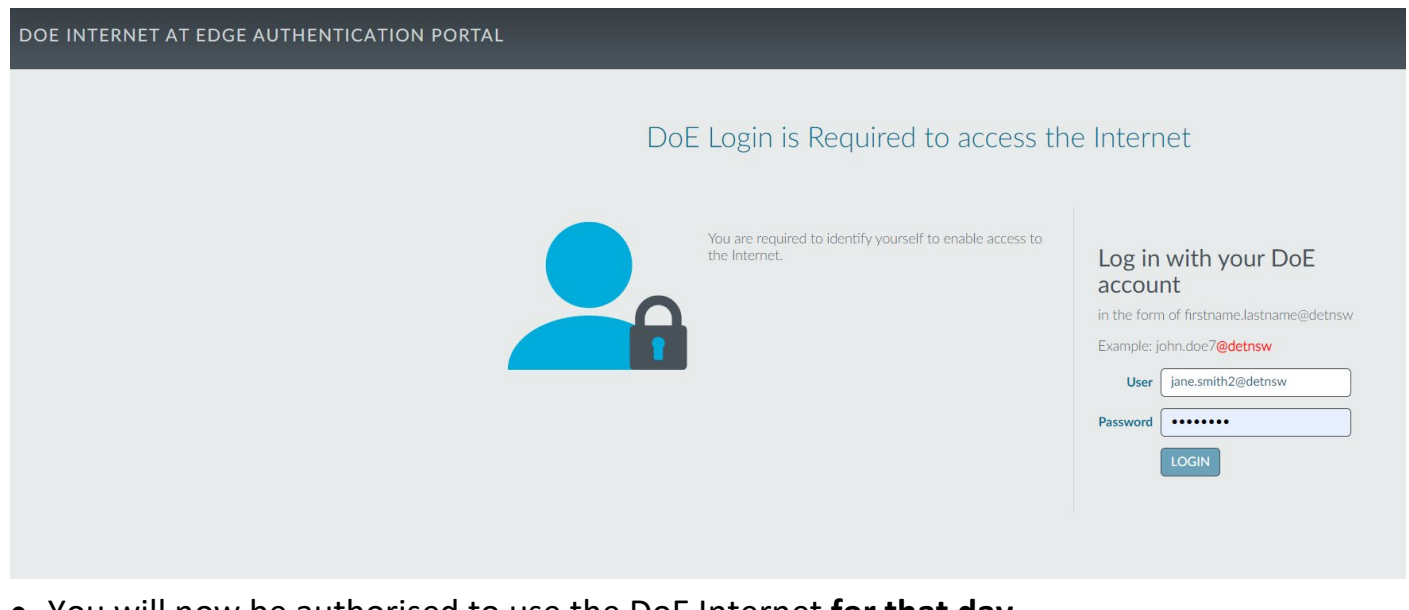

• You will now be authorised to use the DoE Internet **for that day.**

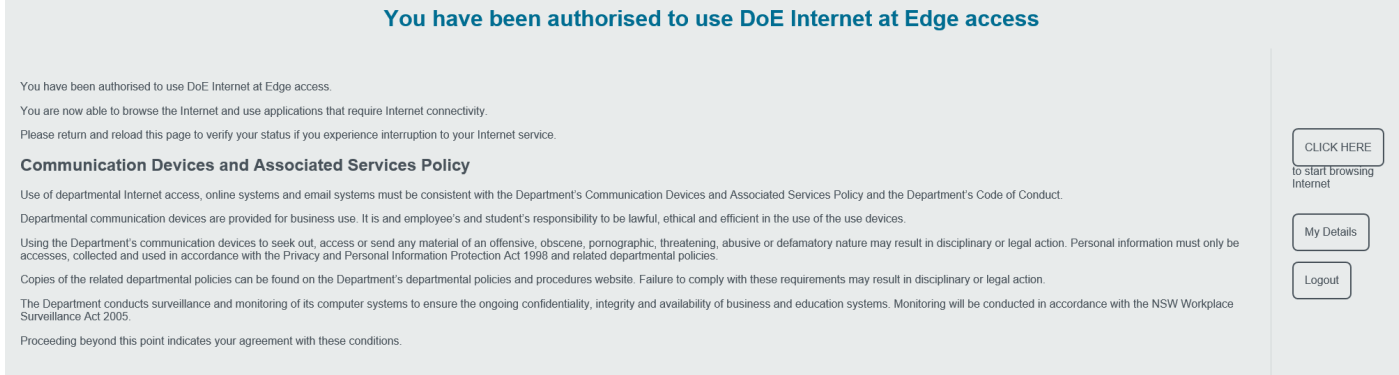

**NOTE: You must reauthenticate every day before you can use the internet at school so add http://detnsw.net to Bookmarks or Favorites.**